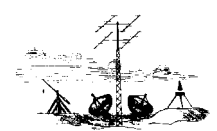

## **FLERE E-MAIL KONTI**

**SKACFN ANTENNELAUG** 

Hos SkagenNet kan du oprette flere e-mail konti, og du kan måske få brug for at sortere dine e-mails til de forskellige konti.

Her kan du se, hvordan du kan sortere disse e-mails.

Hvis du f.eks. har oprettet følgende e-mail konti:

- mors-mail@skagennet.dk
- fars-mail@skagennet.dk

kan du lave regler, der angiver, at mail til mors-mail@skagennet.dk skal puttes i mappen, der hedder mor.

På samme måde kan du angive, at mail til fars-mail@skagennet.dk skal puttes i mappen, der hedder far.

Når du skal sende mails fra forskellige konti, skal du huske at markere, hvilken konto du skal sende fra.

Du skal også være opmærksom på, at du skal vælge en af dine e-mail konti som standard.

## **OPRETTE MAPPER I OUTLOOK**

Du skal starte med at oprette 2 mapper i Outlook.

Åbn dit Outlook program og stå i **Indbakken**. Vælg **Filer** og derefter **Ny mappe** 

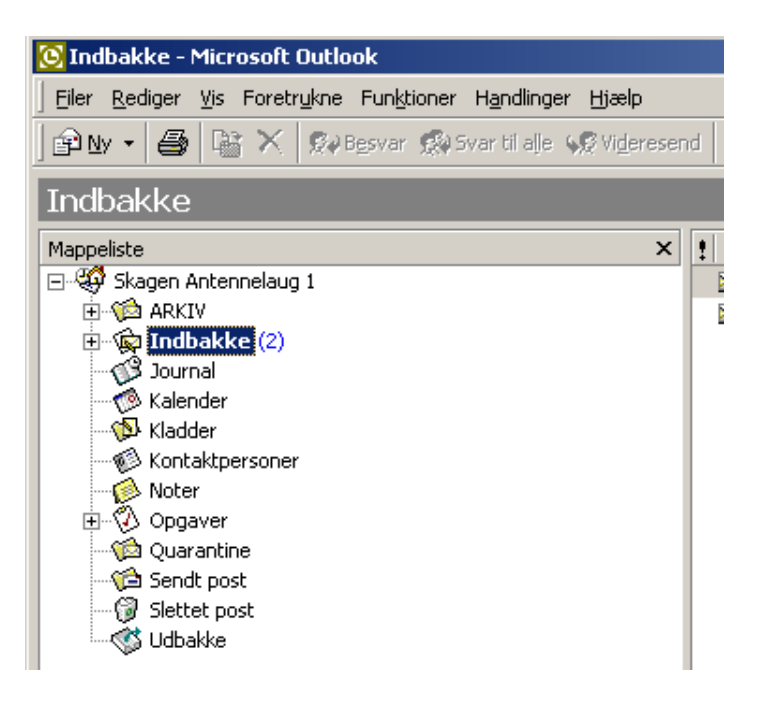

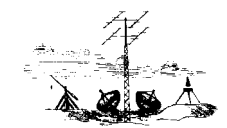

Navngiv den første mappe – skriv f.eks. Mor i navnefeltet – og klik derefter på **Ok**.

**ANTENNELAUG** 

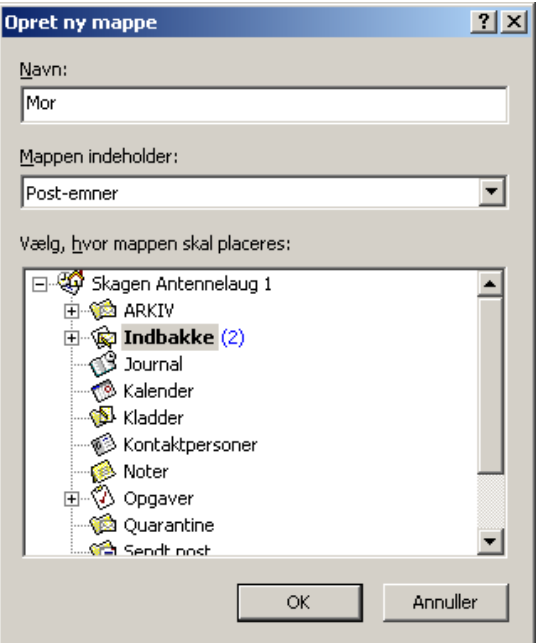

Gentag – men skriv nu **Far** – i navnefeltet og klik på **Ok.**  Nu har du 2 mapper under din Indbakke, der hedder henholdsvis mor og far.

## **ÆNDR HENVISNINGSKONTI**

## Du kan/skal nu ændre navn på dine mail-henvisningskonti, så du bedre kan se hvilke konti der hører til henholdsvis Mors-mail og Fars-mail.

Bemærk at Microsoft Outlook navngiver dine henvisningskonti automatisk, efterhånden som du opretter dem.

- Henvisningskontoen til den første e-mail adresse du tilføjer til din Outlook får navnet *post.skagennet.dk.*
- Henvisningskontoen til den næste e-mailkonto du opretter får navnet *post.skagennet.dk(1).*
- Henvisningskontoen til den tredje e-mailkonto du opretter får navnet *post.skagennet.dk(2).*

Navnene skrevet med kursiv, er de navne du skal ændre – for nemmere at kunne lave regler for din mail.

- Klik på e-**mail konti**
- Vælg "**få vist eller rediger eksisterende e-mail konto**"
- Vælg den konto du skal ændre navnet på (post.skagennet.dk elle post.skagennet.dk(1) og tryk på rediger. Det er denne konto, som du vil henvise til.
- Vælg **flere indstillinger**
- Ændr nu navnet fra post.skagennet.dk til f.eks. **Mors-mail**.
- Ændr derefter post.skagennet.dk(1) til **Fars-mail**.
- Nu popper disse to kontonavne op, når du skal vælge under regler. (skal bruges i afsnittet OPRET REGLER)

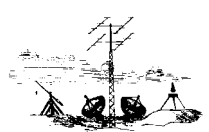

**SKAGEN ANTENNELAUG** 

**OPRET REGLER** 

Vælg **Funktioner** og derefter **Guiden Regler**  Vælg **Ny** Vælg **Undersøg meddelelser, når de ankommer**  Vælg **Næste**  Vælg **hvis den er modtaget via kontoen specificeret**

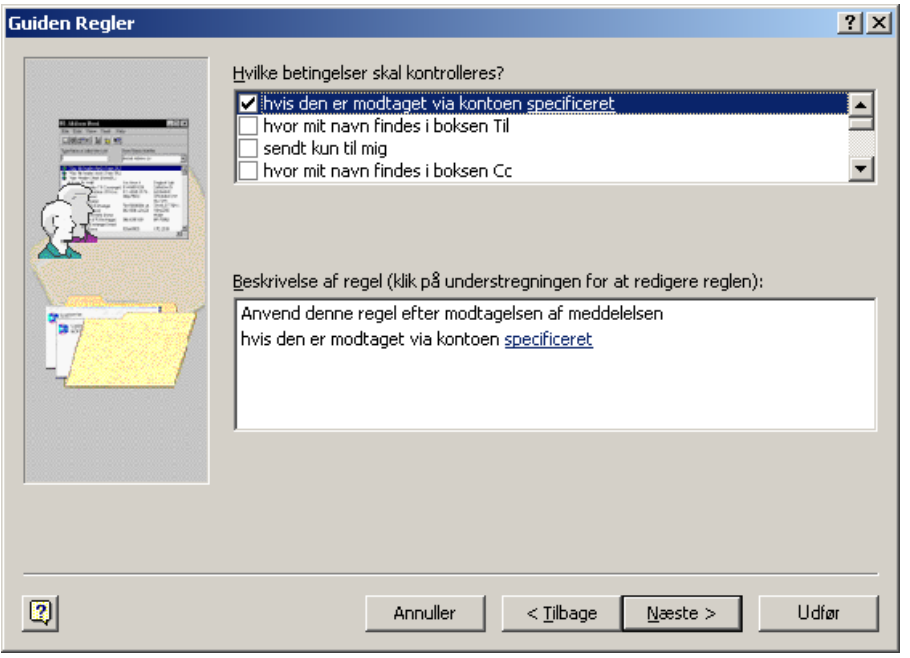

Vælg **specificeret** – og vælg den konto, der skal kontrolleres. Brug rullepanelet til at finde den henvisningskonto, der skal kontrolleres.

Du skal nu vælge f.eks. Mors-mail.

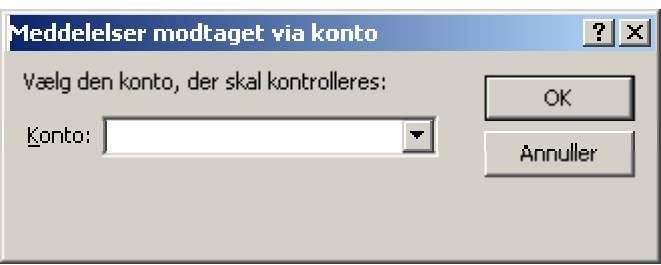

Vælg flyt den til mappen <mappenavn>

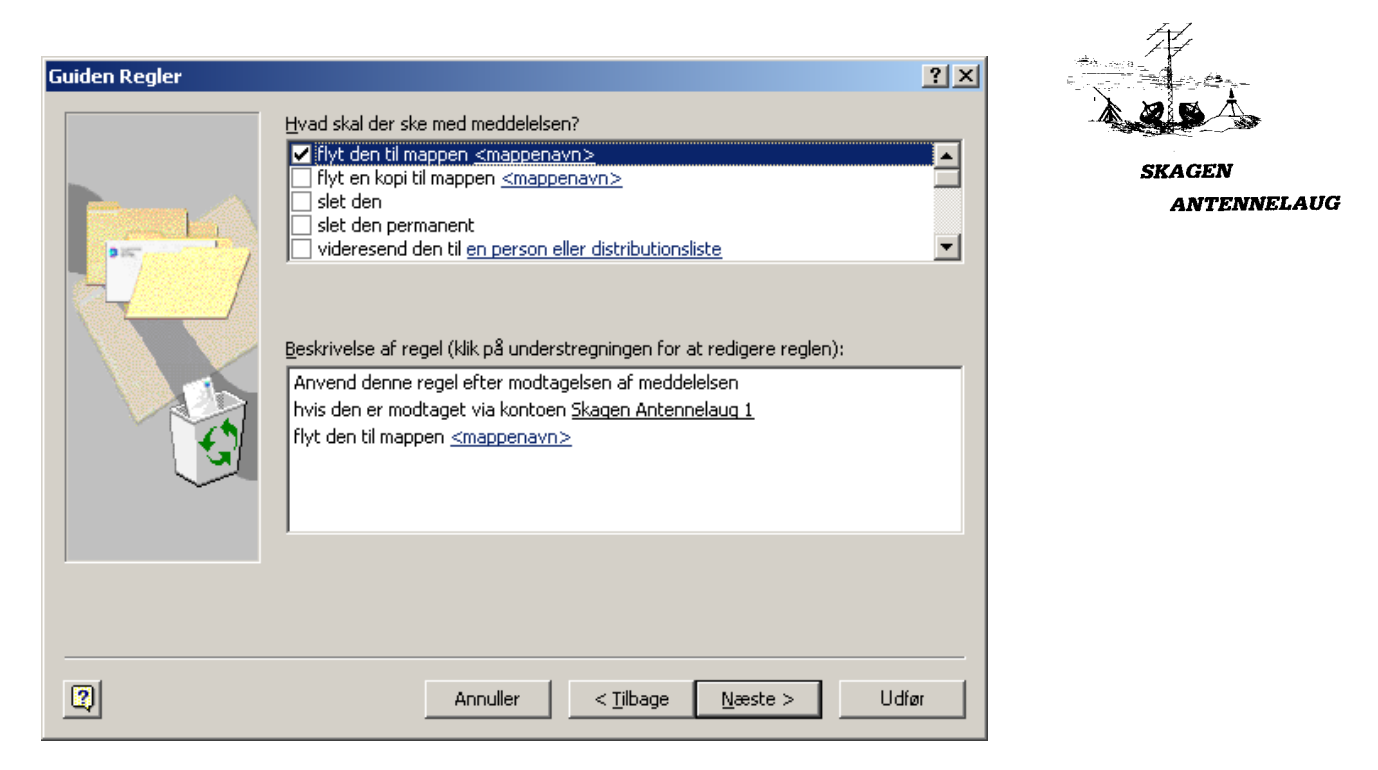

(NB! I stedet for Skagen Antennelaug 1, skal der stå Mors-mail)

Vælg **<mappenavn>** og find mappen mor under indbakken – dobbeltklik på den – vælg **Næste**.

Der kommer nu flere valgmuligheder, men du klikker bare på knappen **Næste**.

Nu skal du angive et navn til reglen. Skriv **Mors-mail** og klik i aktiver reglen. Du er nu færdig.

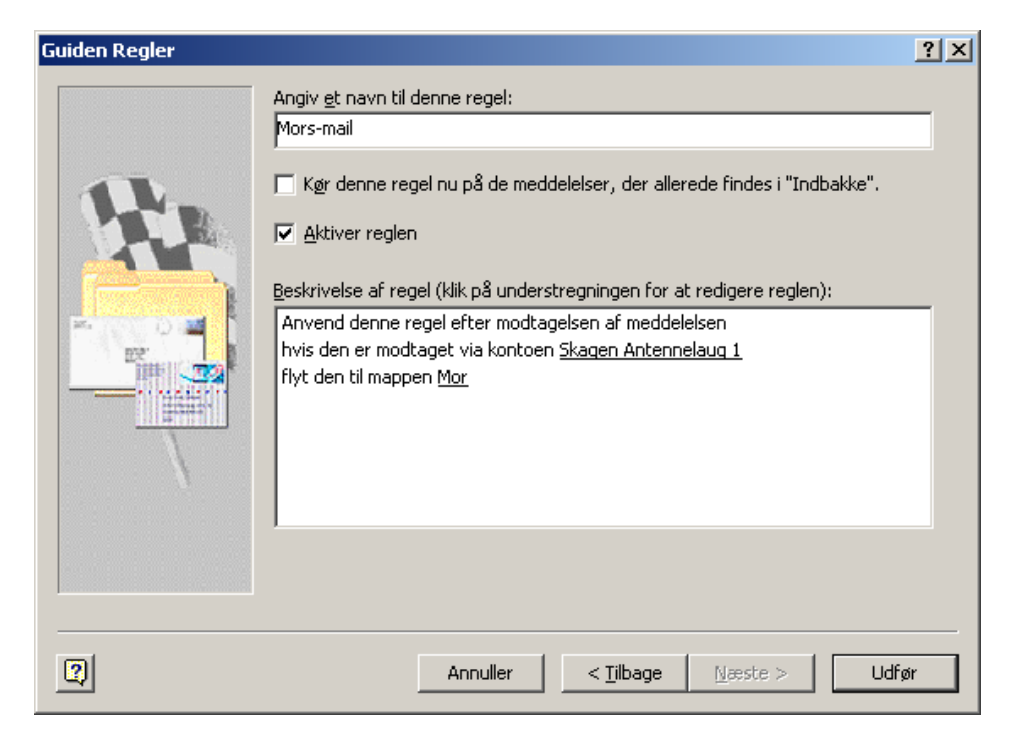

Gentag proceduren, men vælg nu far.